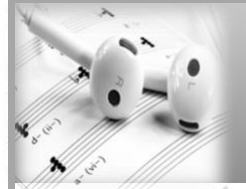

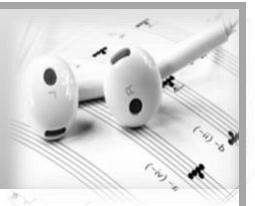

### **GARAGEBAND On iPhone/iPad**

- Click on the track you wish to add the FX to
- Select the **Track Control** button and open the Track Controls for the selected track
- FX include **Track Volume**, **Track Pan** (Left/Right), add **Compression, Treble, Bass**, increase/decrease **Echo** and **Reverb**

### **GARAGEBAND On Mac**

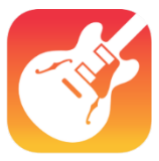

- Select **Mix**
- Select **Show Automation**
- Select **Automation Parameter Control**
- FX include reverb/panning/compression/echo/distortion

# **AUDACITY**

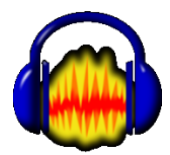

- Click on the track you wish to add the FX to
- Select **Effect**
- Select the **processing effect.** Edit as necessary and click **ok**

# **SOUNDTRAP**

- Select **song/piece**
- Select **individual track** and click on **Show instrument/instrument icon**
- In **viewer** edit the FX using the up and down slider
- For more effects, click **Add Effects** and select **effects**

# **MUSESCORE**

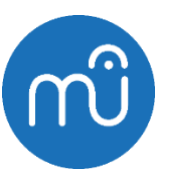

- Select **View > Mixer** or **> Synthesiser**
- **Mixer –** altering volume/pan/add reverb/chorus
- **Synthesiser > Master effects –** delay/damping etc.

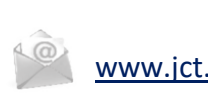

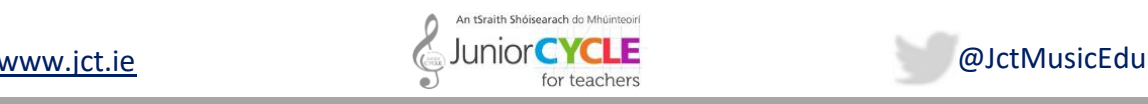

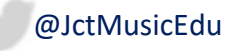